<ご入力時の注意>

- ■「新潟 2006.std」に搭載されている「事業主・役員・令 3 条に規定する使用人の一覧表」 をご利用いただく際の注意点
- ※「事業主・役員・令 3 条に規定する使用人の一覧表」書式を作成される場合は、都道府 県特殊入力をご利用頂く必要がございます。

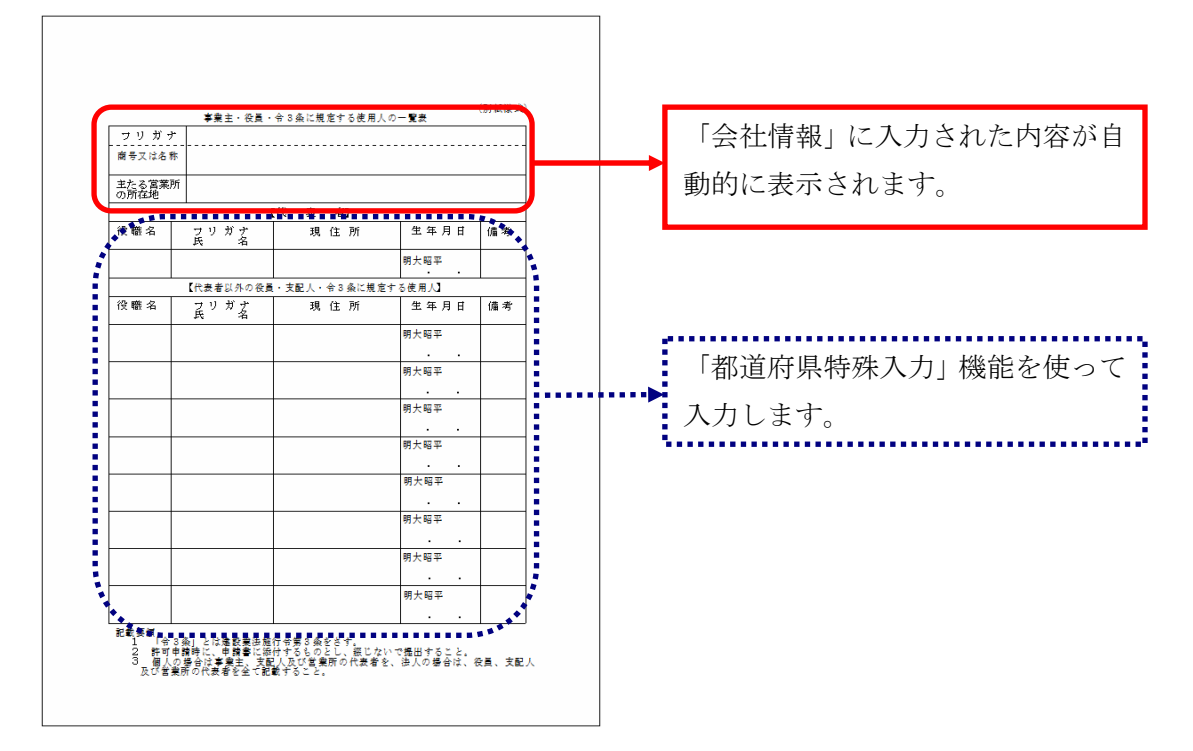

- ◆◆都道府県特殊入力◆◆
- 1. 建設業許可申請書類作成システムを立ち上げます。
- 2. メニューバーの「表示」-「都道府県特殊入力ウィンドウ」をクリックし、都道府県特 殊入力ウィンドウを開きます。
- 3. メニューバーの「都道府県特殊入力」-「都道府県特殊入力データを開く」をクリック します。

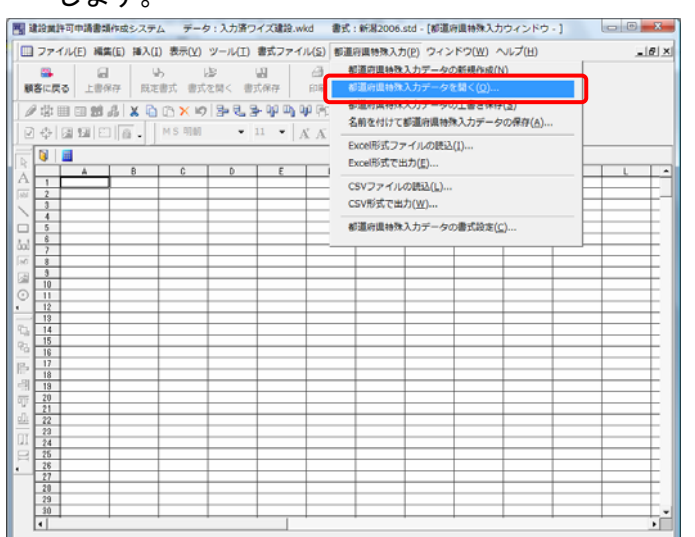

- 4. [都道府県特殊入力データファイルを開く]の画面が表示されます。こちらに「事業主・ 役員・令 3 条に規定する使用人の一覧表.spr」が表示されていない場合は、画面右上の 「場所変更」をクリックし、新潟県の許可書式の入っているフォルダを選択して「OK」 ボタンをクリックします。
- ※ デフォルト(変更していない場合)では新潟県の許可書式が入っているフォルダは「マ イドキュメント」-「電子申請支援システムデータ」-「スタイル」-「15 新潟県」-「許可」になります。

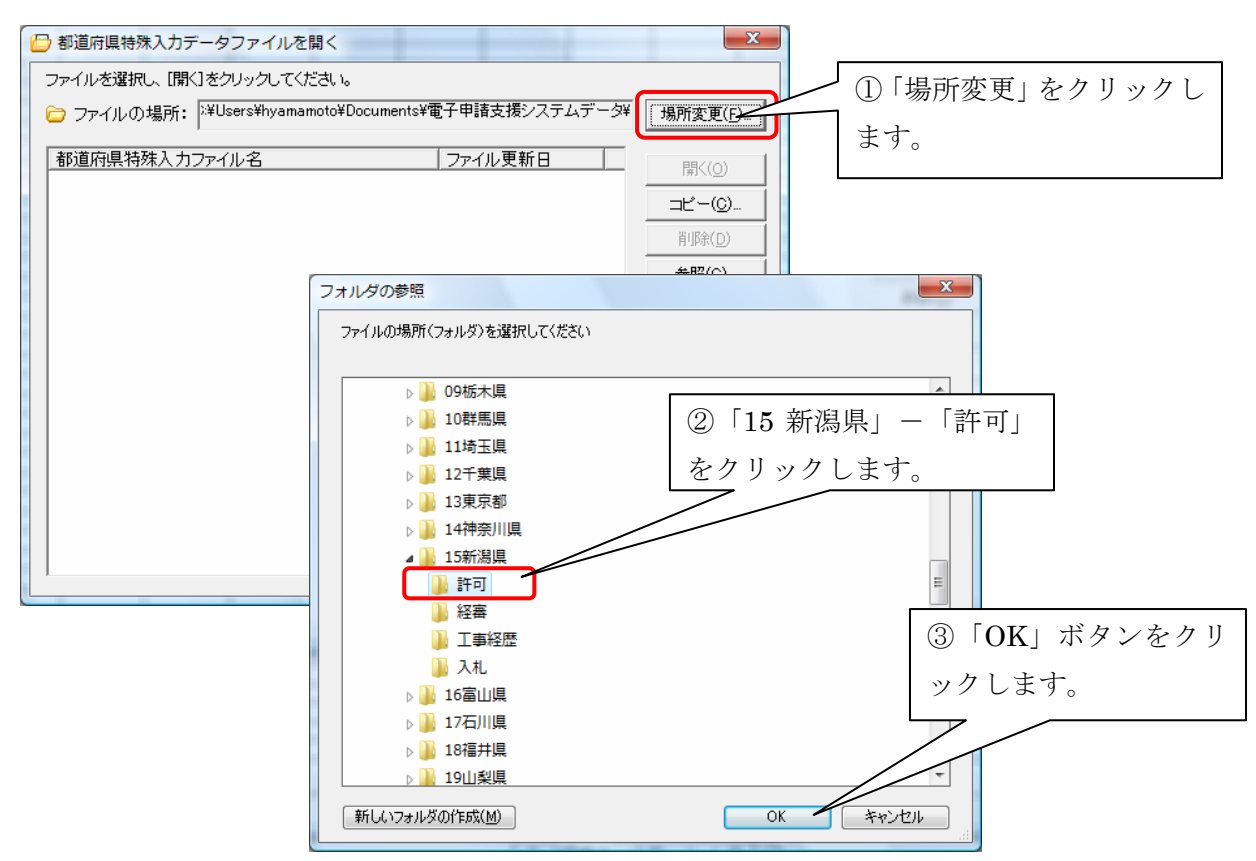

## 5. 「事業主・役員・令 3 条に規定する使用人の一覧表.spr」を開きます。

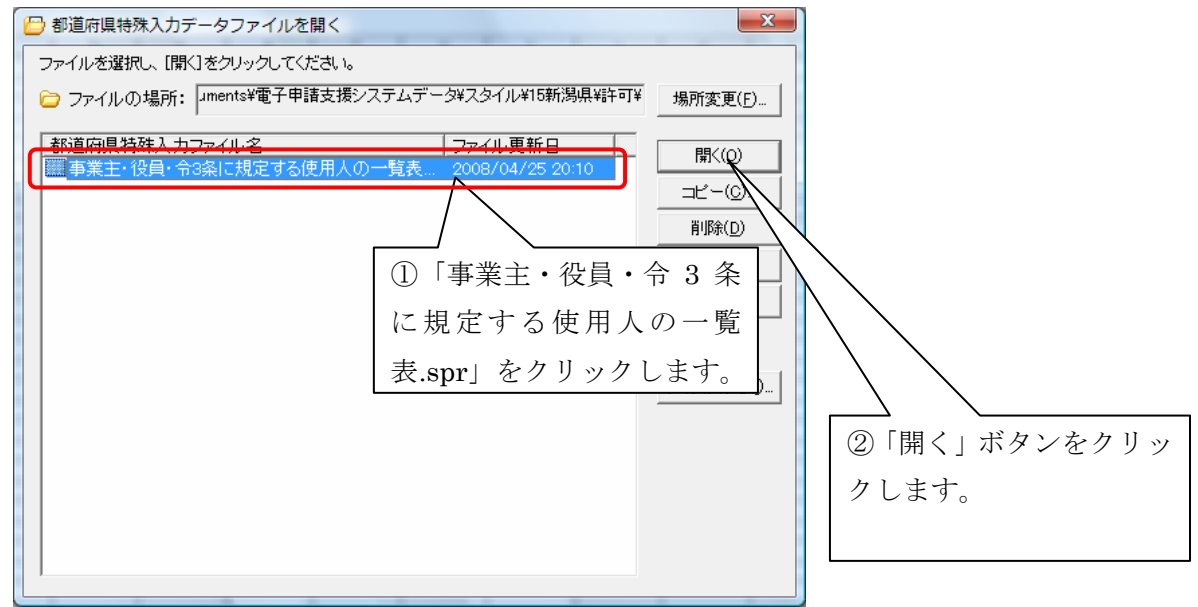

6. 入力画面が表示されますので、役職名・氏名など必要事項を白色の空欄箇所に入力しま す。

生年月日の年号については、「明治・大正・昭和・平成」のいずれか該当する年号の下欄 に『○』を記入します。

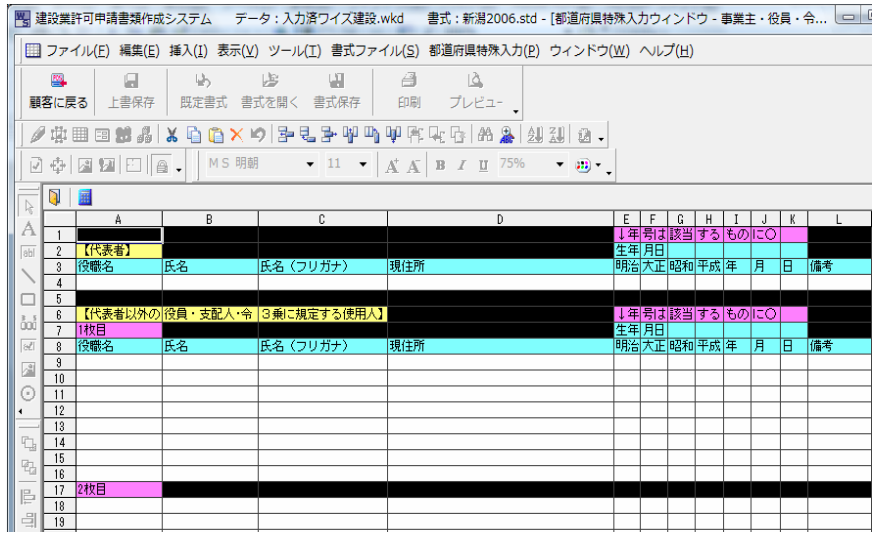

7. 「事業主・役員・令 3 条に規定する使用人の一覧表」を印刷します。

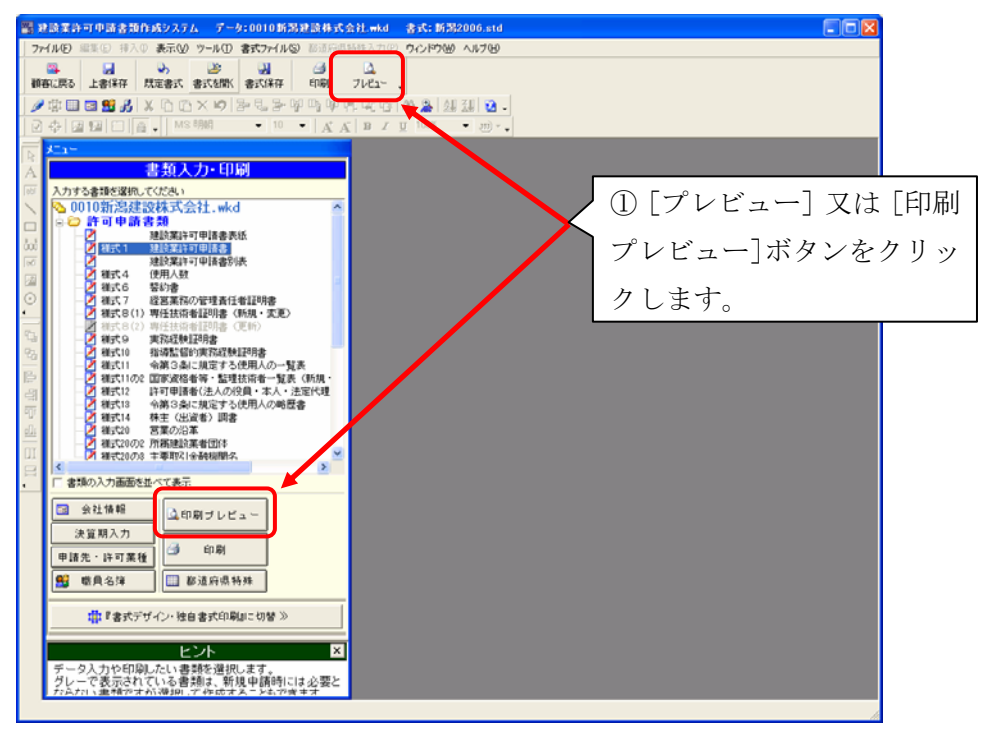

8. 「プレビューする書類の選択」画面で、『事業主・役員・例 3 条に規定する使用人の一 覧表』を選択します。

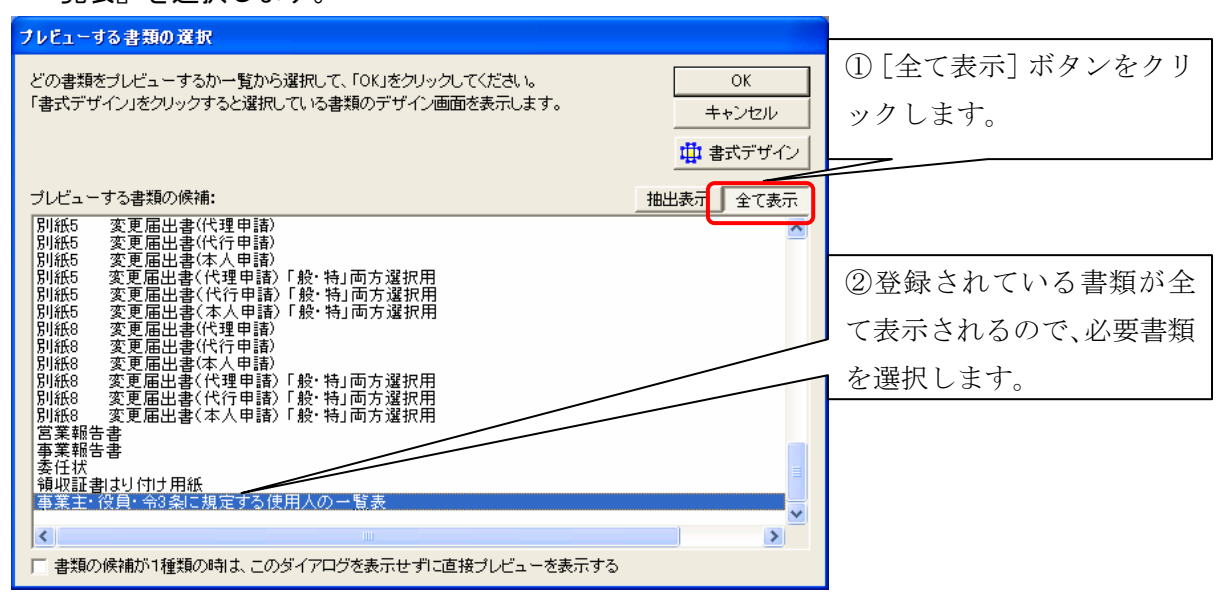